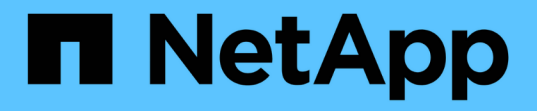

## 開始使用私有模式 Setup and administration

NetApp April 26, 2024

This PDF was generated from https://docs.netapp.com/zh-tw/bluexp-setup-admin/task-quick-start-privatemode.html on April 26, 2024. Always check docs.netapp.com for the latest.

# 目錄

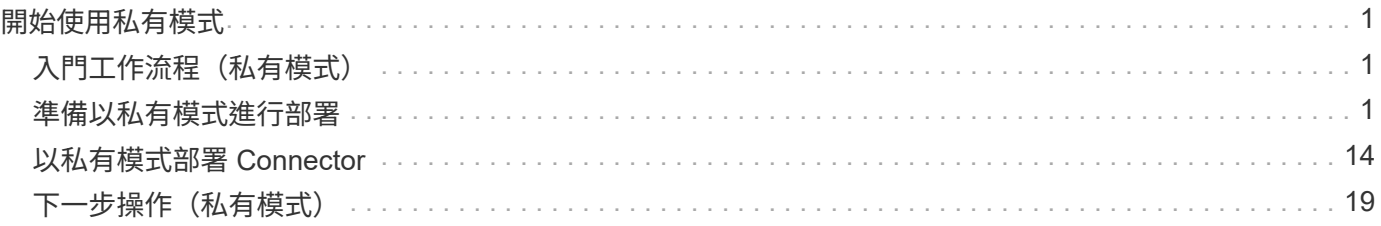

# <span id="page-2-0"></span>開始使用私有模式

## <span id="page-2-1"></span>入門工作流程(私有模式)

### 準備您的環境並部署 Connector 、以私有模式開始使用 BlueXP 。

私有模式通常用於沒有網際網路連線的內部環境、以及安全的雲端區域、包括 ["AWS Secret Cloud"](https://aws.amazon.com/federal/secret-cloud/)、 ["AWS Top](https://aws.amazon.com/federal/top-secret-cloud/) [Secret Cloud"](https://aws.amazon.com/federal/top-secret-cloud/)和 ["Azure IL6."](https://learn.microsoft.com/en-us/azure/compliance/offerings/offering-dod-il6)

開始之前、您應該先瞭解 ["BlueXP](https://docs.netapp.com/zh-tw/bluexp-setup-admin/concept-netapp-accounts.html) [帳戶](https://docs.netapp.com/zh-tw/bluexp-setup-admin/concept-netapp-accounts.html)["](https://docs.netapp.com/zh-tw/bluexp-setup-admin/concept-netapp-accounts.html)、 ["](https://docs.netapp.com/zh-tw/bluexp-setup-admin/concept-connectors.html)[連接器](https://docs.netapp.com/zh-tw/bluexp-setup-admin/concept-connectors.html)["](https://docs.netapp.com/zh-tw/bluexp-setup-admin/concept-connectors.html)和 ["](https://docs.netapp.com/zh-tw/bluexp-setup-admin/concept-modes.html)[部署模式](https://docs.netapp.com/zh-tw/bluexp-setup-admin/concept-modes.html)["](https://docs.netapp.com/zh-tw/bluexp-setup-admin/concept-modes.html)。

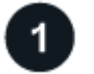

 $\overline{2}$ 

**["](#page-2-2)**[準備部署](#page-2-2)**["](#page-2-2)**

- 1. 準備符合 CPU 、 RAM 、磁碟空間、 Docker Engine 等需求的專用 Linux 主機。
- 2. 設定可存取目標網路的網路。
- 3. 對於雲端部署、請在雲端供應商中設定權限、以便在安裝軟體之後、將這些權限與 Connector 建立關聯。

## **["](#page-15-0)**[部署](#page-15-0) **[Connector"](#page-15-0)**

- 1. 在您自己的 Linux 主機上安裝 Connector 軟體。
- 2. 開啟網頁瀏覽器並輸入 Linux 主機的 IP 位址、即可設定 BlueXP 。
- 3. 對於雲端部署、請提供 BlueXP 先前設定的權限。

## <span id="page-2-2"></span>準備以私有模式進行部署

在以私有模式部署 BlueXP 之前、請先準備好您的環境。例如、您需要檢閱主機需求、準 備網路、設定權限等。

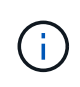

如果您想在中使用 BlueXP ["AWS Secret Cloud"](https://aws.amazon.com/federal/secret-cloud/) 或 ["AWS Top Secret Cloud"](https://aws.amazon.com/federal/top-secret-cloud/)然後,您應該按照單 獨的說明在這些環境中開始使用。 ["](https://docs.netapp.com/us-en/bluexp-cloud-volumes-ontap/task-getting-started-aws-c2s.html)[瞭解如何在](https://docs.netapp.com/us-en/bluexp-cloud-volumes-ontap/task-getting-started-aws-c2s.html) [AWS Secret Cloud](https://docs.netapp.com/us-en/bluexp-cloud-volumes-ontap/task-getting-started-aws-c2s.html) [或](https://docs.netapp.com/us-en/bluexp-cloud-volumes-ontap/task-getting-started-aws-c2s.html) [Top Secret Cloud](https://docs.netapp.com/us-en/bluexp-cloud-volumes-ontap/task-getting-started-aws-c2s.html) [中開始](https://docs.netapp.com/us-en/bluexp-cloud-volumes-ontap/task-getting-started-aws-c2s.html) [使用](https://docs.netapp.com/us-en/bluexp-cloud-volumes-ontap/task-getting-started-aws-c2s.html) [Cloud Volumes ONTAP"](https://docs.netapp.com/us-en/bluexp-cloud-volumes-ontap/task-getting-started-aws-c2s.html)

### 步驟 **1** :瞭解私有模式的運作方式

開始之前、您應該先瞭解 BlueXP 在私有模式下的運作方式。

例如、您應該瞭解、您必須使用本機可從 BlueXP Connector 取得的瀏覽器型介面來安裝。您無法從透過 SaaS 層提供的網路型主控台存取 BlueXP 。

此外、並非所有 BlueXP 服務都可用。

["](https://docs.netapp.com/zh-tw/bluexp-setup-admin/concept-modes.html)[瞭解私有模式的運作方式](https://docs.netapp.com/zh-tw/bluexp-setup-admin/concept-modes.html)["](https://docs.netapp.com/zh-tw/bluexp-setup-admin/concept-modes.html)。

### 步驟 **2** :檢閱安裝選項

在私有模式中、您可以在內部部署或雲端中手動安裝 Connector 、方法是在您自己的 Linux 主機上安裝 Connector 。

安裝 Connector 的位置決定了使用私有模式時可用的 BlueXP 服務和功能。例如、如果您想要部署和管理 Cloud Volumes ONTAP 、則必須將 Connector 安裝在雲端中。 ["](https://docs.netapp.com/zh-tw/bluexp-setup-admin/concept-modes.html#private-mode)[深入瞭解私有模式](https://docs.netapp.com/zh-tw/bluexp-setup-admin/concept-modes.html#private-mode)["](https://docs.netapp.com/zh-tw/bluexp-setup-admin/concept-modes.html#private-mode)。

### 步驟 **3** :檢閱主機需求

Connector 軟體必須在符合特定作業系統需求、 RAM 需求、連接埠需求等的主機上執行。

#### 專用主機

與其他應用程式共用的主機不支援 Connector 。主機必須是專屬主機。

#### 支援的作業系統

- Ubuntu 22.04 LTS
- CentOS 7.6、7.7、7.8及7.9
- Red Hat Enterprise Linux 7.6  $\cdot$  7.7  $\cdot$  7.8 和 7.9

主機必須向 Red Hat Subscription Management 登錄。如果主機尚未登錄、則無法在 Connector 安裝期 間存取儲存庫來更新所需的協力廠商軟體。

這些作業系統的英文版本支援 Connector 。

#### **Hypervisor**

需要經認證可執行 Ubuntu 、 CentOS 或 Red Hat Enterprise Linux 的裸機或託管 Hypervisor 。

["Red Hat](https://access.redhat.com/certified-hypervisors) [解決方案:哪些](https://access.redhat.com/certified-hypervisors) [Hypervisor](https://access.redhat.com/certified-hypervisors) [已通過認證、可執行](https://access.redhat.com/certified-hypervisors) [Red Hat Enterprise Linux](https://access.redhat.com/certified-hypervisors) [?](https://access.redhat.com/certified-hypervisors)["](https://access.redhat.com/certified-hypervisors)

#### **CPU**

4 個核心或 4 個 vCPU

#### **RAM**

14 GB

#### **AWS EC2** 執行個體類型

符合上述 CPU 和 RAM 需求的執行個體類型。建議使用T3.xLarge。

#### **Azure VM** 大小

符合上述 CPU 和 RAM 需求的執行個體類型。我們建議使用 DS3 v2 。

#### **Google Cloud** 機器類型

符合上述 CPU 和 RAM 需求的執行個體類型。我們建議使用 n2 標準 4 。

Google Cloud支援Connector的VM執行個體、其作業系統可支援此連接器 ["](https://cloud.google.com/compute/shielded-vm/docs/shielded-vm)[防護](https://cloud.google.com/compute/shielded-vm/docs/shielded-vm)[VM](https://cloud.google.com/compute/shielded-vm/docs/shielded-vm)[功能](https://cloud.google.com/compute/shielded-vm/docs/shielded-vm)["](https://cloud.google.com/compute/shielded-vm/docs/shielded-vm)

**/opt** 中的磁碟空間

必須有100 GiB的可用空間

**/var.**中的磁碟空間

必須提供20 GiB的空間

#### **Docker**引擎

安裝 Connector 之前、主機上需要 Docker Engine 。

- 支援的最低版本為 19.3.1 。
- 支援的最大版本為 25.0.0 。

["](https://docs.docker.com/engine/install/)[檢](https://docs.docker.com/engine/install/)[視](https://docs.docker.com/engine/install/)[安裝](https://docs.docker.com/engine/install/)[指示](https://docs.docker.com/engine/install/)["](https://docs.docker.com/engine/install/)

## 步驟 **4** :為 **Connector** 準備網路

設定您的網路、讓 Connector 能夠管理公有雲環境中的資源和程序。除了連接器的虛擬網路和子網路之外、您 還需要確保符合下列需求。

連線至目標網路

Connector 必須與您計畫管理儲存設備的位置建立網路連線。例如、您計畫部署 Cloud Volumes ONTAP 的 VPC 或 vnet 、或內部部署 ONTAP 叢集所在的資料中心。

#### 用於日常作業的端點

Connector 會聯絡下列端點、以管理公有雲環境中的資源和程序。

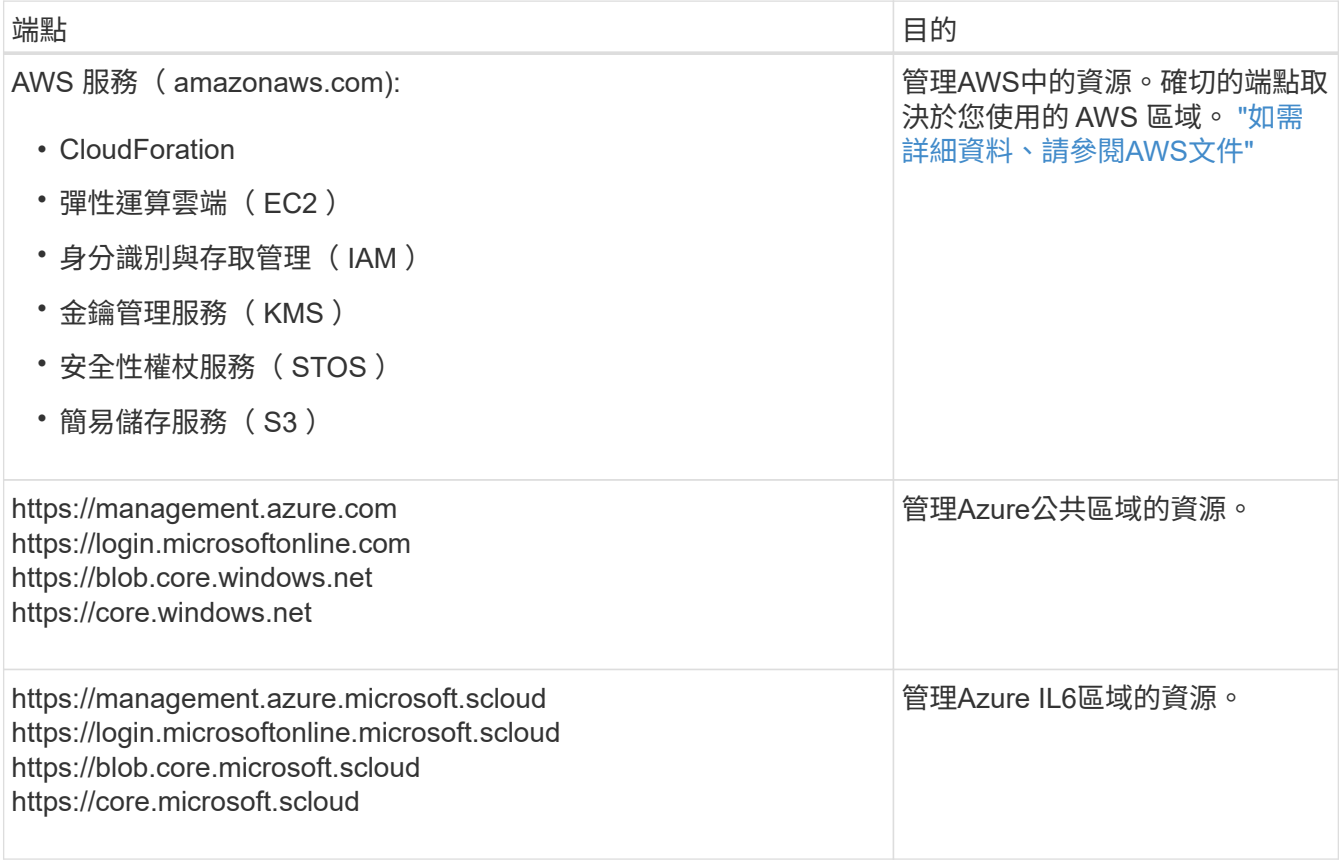

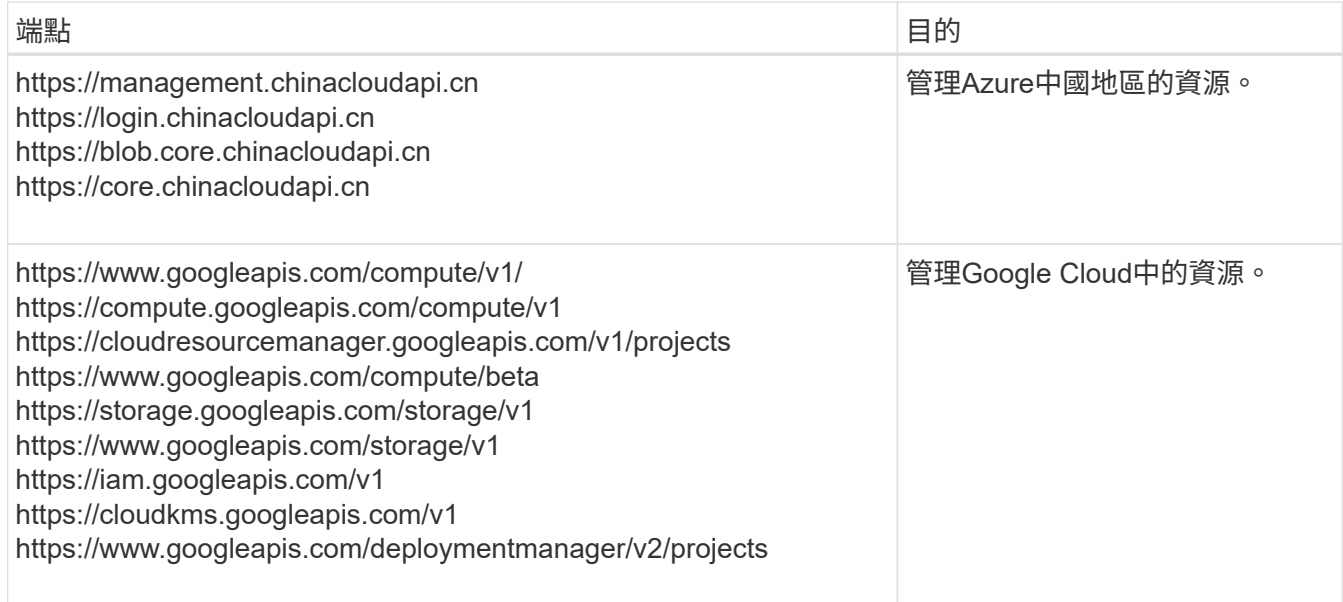

### **Azure** 中的公有 **IP** 位址

如果您想在 Azure 中的 Connector VM 使用公有 IP 位址、則 IP 位址必須使用基本 SKU 、以確保 BlueXP 使 用此公有 IP 位址。

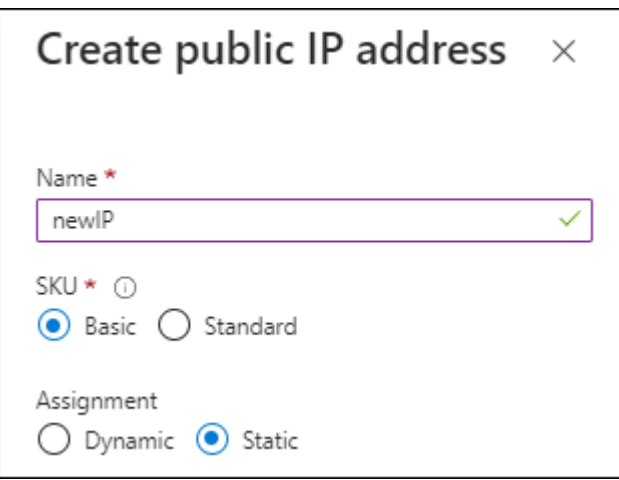

如果您改用標準 SKU IP 位址、則 BlueXP 會使用 Connector 的 \_private IP 位址、而非公有 IP 。如果您用 來存取 BlueXP 主控台的機器無法存取該私有 IP 位址、則 BlueXP 主控台的動作將會失敗。

#### ["Azure](https://learn.microsoft.com/en-us/azure/virtual-network/ip-services/public-ip-addresses#sku) [文](https://learn.microsoft.com/en-us/azure/virtual-network/ip-services/public-ip-addresses#sku)[件](https://learn.microsoft.com/en-us/azure/virtual-network/ip-services/public-ip-addresses#sku)[:](https://learn.microsoft.com/en-us/azure/virtual-network/ip-services/public-ip-addresses#sku)[公](https://learn.microsoft.com/en-us/azure/virtual-network/ip-services/public-ip-addresses#sku)[有](https://learn.microsoft.com/en-us/azure/virtual-network/ip-services/public-ip-addresses#sku) [IP SKU"](https://learn.microsoft.com/en-us/azure/virtual-network/ip-services/public-ip-addresses#sku)

#### **Proxy**伺服器

如果您的組織需要為所有傳出的網際網路流量部署 Proxy 伺服器、請取得下列關於 HTTP 或 HTTPS Proxy 的資訊。您必須在安裝期間提供此資訊。

- IP 位址
- 認證資料
- HTTPS憑證

請注意、 BlueXP 不支援透明 Proxy 伺服器。

+

在私有模式下、 BlueXP 傳送輸出流量的唯一時間是傳送給雲端供應商、以便建立 Cloud Volumes ONTAP 系統。

#### 連接埠

除非您啟動連接器、否則不會有傳入流量進入連接器。

HTTP (80)和 HTTPS (443) 可讓您存取 BlueXP 主控台。只有在需要連線至主機進行疑難排解時、才 需要SSH(22)。

#### 啟用 **NTP**

如果您打算使用 BlueXP 分類來掃描公司資料來源、則應該在 BlueXP Connector 系統和 BlueXP 分類系統上 啟用網路時間傳輸協定( NTP )服務、以便在系統之間同步時間。 ["](https://docs.netapp.com/us-en/bluexp-classification/concept-cloud-compliance.html)[深入瞭解](https://docs.netapp.com/us-en/bluexp-classification/concept-cloud-compliance.html) [BlueXP](https://docs.netapp.com/us-en/bluexp-classification/concept-cloud-compliance.html) [分](https://docs.netapp.com/us-en/bluexp-classification/concept-cloud-compliance.html)[類](https://docs.netapp.com/us-en/bluexp-classification/concept-cloud-compliance.html)["](https://docs.netapp.com/us-en/bluexp-classification/concept-cloud-compliance.html)

#### 步驟 **5** :準備雲端權限

如果 Connector 安裝在雲端、而您打算建立 Cloud Volumes ONTAP 系統、則 BlueXP 需要雲端供應商的權限。 您需要在雲端供應商中設定權限、然後在安裝之後將這些權限與 Connector 執行個體建立關聯。

若要檢視必要步驟、請選取您想要用於雲端供應商的驗證選項。

#### **AWS IAM** 角色

使用 IAM 角色為 Connector 提供權限。您需要手動將角色附加至 Connector 的 EC2 執行個體。

#### 步驟

1. 登入 AWS 主控台並瀏覽至 IAM 服務。

- 2. 建立原則:
	- a. 選取 \* 原則 > 建立原則 \* 。
	- b. 選取 \* JSON\* 、然後複製並貼上的內容 ["Connector](https://docs.netapp.com/zh-tw/bluexp-setup-admin/reference-permissions-aws.html) [的](https://docs.netapp.com/zh-tw/bluexp-setup-admin/reference-permissions-aws.html) [IAM](https://docs.netapp.com/zh-tw/bluexp-setup-admin/reference-permissions-aws.html) [原](https://docs.netapp.com/zh-tw/bluexp-setup-admin/reference-permissions-aws.html)[則](https://docs.netapp.com/zh-tw/bluexp-setup-admin/reference-permissions-aws.html)["](https://docs.netapp.com/zh-tw/bluexp-setup-admin/reference-permissions-aws.html)。
	- c. 完成其餘步驟以建立原則。
- 3. 建立 IAM 角色:
	- a. 選取 \* 角色 > 建立角色 \* 。
	- b. 選取 \* AWS 服務 > EC2\* 。
	- c. 附加您剛建立的原則來新增權限。
	- d. 完成剩餘步驟以建立角色。

#### 結果

您現在擁有 Connector EC2 執行個體的 IAM 角色。

#### **AWS** 存取金鑰

為 IAM 使用者設定權限和存取金鑰。安裝 Connector 並設定 BlueXP 之後、您需要為 BlueXP 提供 AWS 存取金鑰。

#### 步驟

- 1. 登入 AWS 主控台並瀏覽至 IAM 服務。
- 2. 建立原則:
	- a. 選取 \* 原則 > 建立原則 \* 。
	- b. 選取 \* JSON\* 、然後複製並貼上的內容 ["Connector](https://docs.netapp.com/zh-tw/bluexp-setup-admin/reference-permissions-aws.html) [的](https://docs.netapp.com/zh-tw/bluexp-setup-admin/reference-permissions-aws.html) [IAM](https://docs.netapp.com/zh-tw/bluexp-setup-admin/reference-permissions-aws.html) [原](https://docs.netapp.com/zh-tw/bluexp-setup-admin/reference-permissions-aws.html)[則](https://docs.netapp.com/zh-tw/bluexp-setup-admin/reference-permissions-aws.html)["](https://docs.netapp.com/zh-tw/bluexp-setup-admin/reference-permissions-aws.html)。
	- c. 完成其餘步驟以建立原則。

視您打算使用的 BlueXP 服務而定、您可能需要建立第二個原則。

對於標準區域、權限分佈在兩個原則之間。由於AWS中受管理原則的字元大小上限、因此需要兩個原 則。 ["](https://docs.netapp.com/zh-tw/bluexp-setup-admin/reference-permissions-aws.html)[深入瞭解](https://docs.netapp.com/zh-tw/bluexp-setup-admin/reference-permissions-aws.html) [Connector](https://docs.netapp.com/zh-tw/bluexp-setup-admin/reference-permissions-aws.html) [的](https://docs.netapp.com/zh-tw/bluexp-setup-admin/reference-permissions-aws.html) [IAM](https://docs.netapp.com/zh-tw/bluexp-setup-admin/reference-permissions-aws.html) [原](https://docs.netapp.com/zh-tw/bluexp-setup-admin/reference-permissions-aws.html)[則](https://docs.netapp.com/zh-tw/bluexp-setup-admin/reference-permissions-aws.html)["](https://docs.netapp.com/zh-tw/bluexp-setup-admin/reference-permissions-aws.html)。

#### 3. 將原則附加至 IAM 使用者。

- ["AWS](https://docs.aws.amazon.com/IAM/latest/UserGuide/id_roles_create.html) [文](https://docs.aws.amazon.com/IAM/latest/UserGuide/id_roles_create.html)[件](https://docs.aws.amazon.com/IAM/latest/UserGuide/id_roles_create.html)[:建立](https://docs.aws.amazon.com/IAM/latest/UserGuide/id_roles_create.html) [IAM](https://docs.aws.amazon.com/IAM/latest/UserGuide/id_roles_create.html) [角色](https://docs.aws.amazon.com/IAM/latest/UserGuide/id_roles_create.html)["](https://docs.aws.amazon.com/IAM/latest/UserGuide/id_roles_create.html)
- ["AWS](https://docs.aws.amazon.com/IAM/latest/UserGuide/access_policies_manage-attach-detach.html) [文](https://docs.aws.amazon.com/IAM/latest/UserGuide/access_policies_manage-attach-detach.html)[件](https://docs.aws.amazon.com/IAM/latest/UserGuide/access_policies_manage-attach-detach.html)[:新](https://docs.aws.amazon.com/IAM/latest/UserGuide/access_policies_manage-attach-detach.html)[增](https://docs.aws.amazon.com/IAM/latest/UserGuide/access_policies_manage-attach-detach.html)[和](https://docs.aws.amazon.com/IAM/latest/UserGuide/access_policies_manage-attach-detach.html)[移除](https://docs.aws.amazon.com/IAM/latest/UserGuide/access_policies_manage-attach-detach.html) [IAM](https://docs.aws.amazon.com/IAM/latest/UserGuide/access_policies_manage-attach-detach.html) [原](https://docs.aws.amazon.com/IAM/latest/UserGuide/access_policies_manage-attach-detach.html)[則](https://docs.aws.amazon.com/IAM/latest/UserGuide/access_policies_manage-attach-detach.html)["](https://docs.aws.amazon.com/IAM/latest/UserGuide/access_policies_manage-attach-detach.html)
- 4. 請確定使用者擁有存取金鑰、您可以在安裝 Connector 之後新增至 BlueXP 。

#### 結果

帳戶現在擁有必要的權限。

#### **Azure** 角色

建立具有必要權限的 Azure 自訂角色。您將會將此角色指派給 Connector VM 。

請注意、您可以使用 Azure 入口網站、 Azure PowerShell 、 Azure CLI 或 REST API 來建立 Azure 自訂 角色。下列步驟說明如何使用 Azure CLI 建立角色。如果您想要使用不同的方法、請參閱 ["Azure](https://learn.microsoft.com/en-us/azure/role-based-access-control/custom-roles#steps-to-create-a-custom-role)[文](https://learn.microsoft.com/en-us/azure/role-based-access-control/custom-roles#steps-to-create-a-custom-role)[件](https://learn.microsoft.com/en-us/azure/role-based-access-control/custom-roles#steps-to-create-a-custom-role)["](https://learn.microsoft.com/en-us/azure/role-based-access-control/custom-roles#steps-to-create-a-custom-role)

步驟

1. 在您計畫安裝 Connector 的 VM 上啟用系統指派的託管身分識別、以便透過自訂角色提供必要的 Azure 權限。

["Microsoft Azure](https://learn.microsoft.com/en-us/azure/active-directory/managed-identities-azure-resources/qs-configure-portal-windows-vm) [文](https://learn.microsoft.com/en-us/azure/active-directory/managed-identities-azure-resources/qs-configure-portal-windows-vm)[件](https://learn.microsoft.com/en-us/azure/active-directory/managed-identities-azure-resources/qs-configure-portal-windows-vm)[:使用](https://learn.microsoft.com/en-us/azure/active-directory/managed-identities-azure-resources/qs-configure-portal-windows-vm) [Azure](https://learn.microsoft.com/en-us/azure/active-directory/managed-identities-azure-resources/qs-configure-portal-windows-vm) [入](https://learn.microsoft.com/en-us/azure/active-directory/managed-identities-azure-resources/qs-configure-portal-windows-vm)[口](https://learn.microsoft.com/en-us/azure/active-directory/managed-identities-azure-resources/qs-configure-portal-windows-vm)[網](https://learn.microsoft.com/en-us/azure/active-directory/managed-identities-azure-resources/qs-configure-portal-windows-vm)站[、在](https://learn.microsoft.com/en-us/azure/active-directory/managed-identities-azure-resources/qs-configure-portal-windows-vm) [VM](https://learn.microsoft.com/en-us/azure/active-directory/managed-identities-azure-resources/qs-configure-portal-windows-vm) [上設定](https://learn.microsoft.com/en-us/azure/active-directory/managed-identities-azure-resources/qs-configure-portal-windows-vm) [Azure](https://learn.microsoft.com/en-us/azure/active-directory/managed-identities-azure-resources/qs-configure-portal-windows-vm) [資源](https://learn.microsoft.com/en-us/azure/active-directory/managed-identities-azure-resources/qs-configure-portal-windows-vm)[的託管](https://learn.microsoft.com/en-us/azure/active-directory/managed-identities-azure-resources/qs-configure-portal-windows-vm)[身分識別](https://learn.microsoft.com/en-us/azure/active-directory/managed-identities-azure-resources/qs-configure-portal-windows-vm)["](https://learn.microsoft.com/en-us/azure/active-directory/managed-identities-azure-resources/qs-configure-portal-windows-vm)

- 2. 複製的內容 ["Connector](https://docs.netapp.com/zh-tw/bluexp-setup-admin/reference-permissions-azure.html)[的自](https://docs.netapp.com/zh-tw/bluexp-setup-admin/reference-permissions-azure.html)[訂角色](https://docs.netapp.com/zh-tw/bluexp-setup-admin/reference-permissions-azure.html)[權限](https://docs.netapp.com/zh-tw/bluexp-setup-admin/reference-permissions-azure.html)["](https://docs.netapp.com/zh-tw/bluexp-setup-admin/reference-permissions-azure.html) 並將它們儲存在Json檔案中。
- 3. 將 Azure 訂閱 ID 新增至可指派的範圍、以修改 Json 檔案。

您應該為每個想要搭配 BlueXP 使用的 Azure 訂閱新增 ID 。

◦ 範例 \*

```
"AssignableScopes": [
"/subscriptions/d333af45-0d07-4154-943d-c25fbzzzzzzz",
"/subscriptions/54b91999-b3e6-4599-908e-416e0zzzzzzz",
"/subscriptions/398e471c-3b42-4ae7-9b59-ce5bbzzzzzzz"
```
4. 使用 Json 檔案在 Azure 中建立自訂角色。

下列步驟說明如何在Azure Cloud Shell中使用Bash建立角色。

- a. 開始 ["Azure Cloud Shell"](https://docs.microsoft.com/en-us/azure/cloud-shell/overview) 並選擇Bash環境。
- b. 上傳Json檔案。

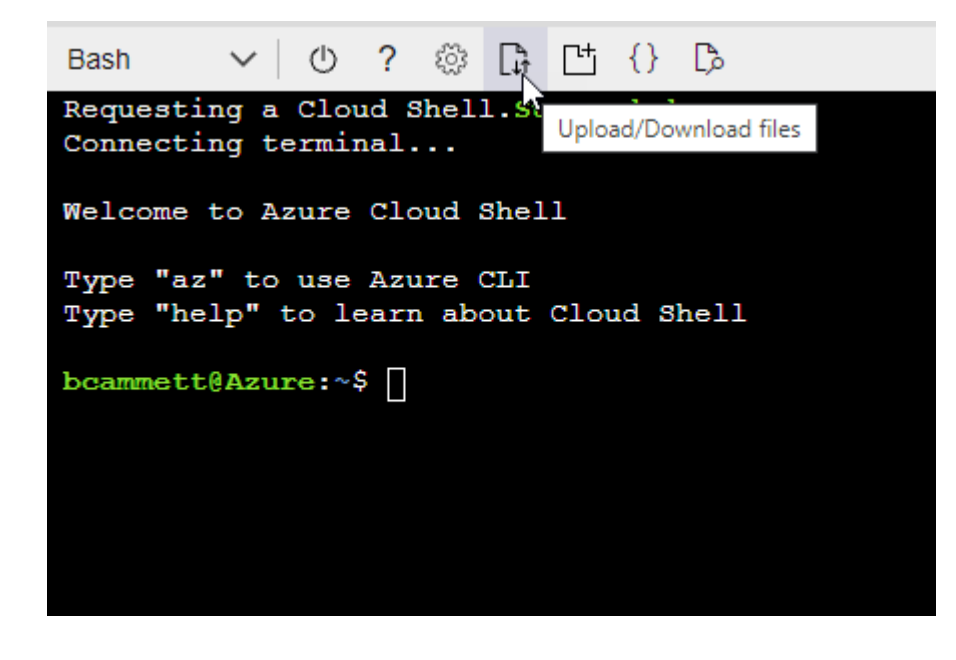

c. 使用Azure CLI建立自訂角色:

az role definition create --role-definition Connector Policy.json

#### 結果

現在您應該有一個名為BlueXP運算子的自訂角色、可以指派給連接器虛擬機器。

#### **Azure** 服務主體

在 Microsoft Entra ID 中建立並設定服務主體、並取得 BlueXP 所需的 Azure 認證。安裝 Connector 並設定 BlueXP 之後、您必須提供 BlueXP 的這些認證。

建立 **Microsoft Entra** 應用程式以進行角色型存取控制

1. 確保您在 Azure 中擁有建立 Active Directory 應用程式及將應用程式指派給角色的權限。

如需詳細資訊、請參閱 ["Microsoft Azure](https://docs.microsoft.com/en-us/azure/active-directory/develop/howto-create-service-principal-portal#required-permissions/) [說明文](https://docs.microsoft.com/en-us/azure/active-directory/develop/howto-create-service-principal-portal#required-permissions/)[件](https://docs.microsoft.com/en-us/azure/active-directory/develop/howto-create-service-principal-portal#required-permissions/)[:必要權限](https://docs.microsoft.com/en-us/azure/active-directory/develop/howto-create-service-principal-portal#required-permissions/)["](https://docs.microsoft.com/en-us/azure/active-directory/develop/howto-create-service-principal-portal#required-permissions/)

2. 從 Azure 入口網站開啟 \* Microsoft Entra ID\* 服務。

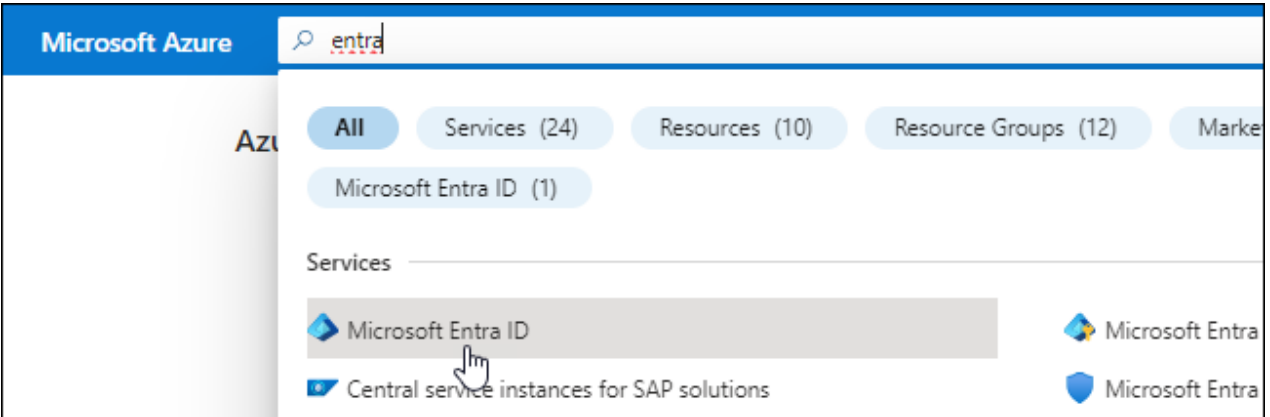

3. 在功能表中、選取 \* 應用程式註冊 \* 。

4. 選取 \* 新登錄 \* 。

- 5. 指定應用程式的詳細資料:
	- \* 名稱 \* :輸入應用程式的名稱。
	- 帳戶類型:選取帳戶類型(任何帳戶類型均可用於BlueXP)。
	- 重新導向**URI**:您可以將此欄位保留空白。
- 6. 選擇\*註冊\*。

您已建立 AD 應用程式和服務主體。

將應用程式指派給角色

1. 建立自訂角色:

請注意、您可以使用 Azure 入口網站、 Azure PowerShell 、 Azure CLI 或 REST API 來建立 Azure 自 訂角色。下列步驟說明如何使用 Azure CLI 建立角色。如果您想要使用不同的方法、請參閱 ["Azure](https://learn.microsoft.com/en-us/azure/role-based-access-control/custom-roles#steps-to-create-a-custom-role)[文](https://learn.microsoft.com/en-us/azure/role-based-access-control/custom-roles#steps-to-create-a-custom-role)

- a. 複製的內容 ["Connector](https://docs.netapp.com/zh-tw/bluexp-setup-admin/reference-permissions-azure.html)[的自](https://docs.netapp.com/zh-tw/bluexp-setup-admin/reference-permissions-azure.html)[訂角色](https://docs.netapp.com/zh-tw/bluexp-setup-admin/reference-permissions-azure.html)[權限](https://docs.netapp.com/zh-tw/bluexp-setup-admin/reference-permissions-azure.html)["](https://docs.netapp.com/zh-tw/bluexp-setup-admin/reference-permissions-azure.html) 並將它們儲存在Json檔案中。
- b. 將 Azure 訂閱 ID 新增至可指派的範圍、以修改 Json 檔案。

您應該為使用者建立 Cloud Volumes ONTAP 的各個 Azure 訂閱新增 ID 。

```
▪ 範例 *
```
[件](https://learn.microsoft.com/en-us/azure/role-based-access-control/custom-roles#steps-to-create-a-custom-role)["](https://learn.microsoft.com/en-us/azure/role-based-access-control/custom-roles#steps-to-create-a-custom-role)

```
"AssignableScopes": [
"/subscriptions/d333af45-0d07-4154-943d-c25fbzzzzzzz",
"/subscriptions/54b91999-b3e6-4599-908e-416e0zzzzzzz",
"/subscriptions/398e471c-3b42-4ae7-9b59-ce5bbzzzzzzz"
```
c. 使用 Json 檔案在 Azure 中建立自訂角色。

下列步驟說明如何在Azure Cloud Shell中使用Bash建立角色。

- 開始 ["Azure Cloud Shell"](https://docs.microsoft.com/en-us/azure/cloud-shell/overview) 並選擇Bash環境。
- 上傳Json檔案。

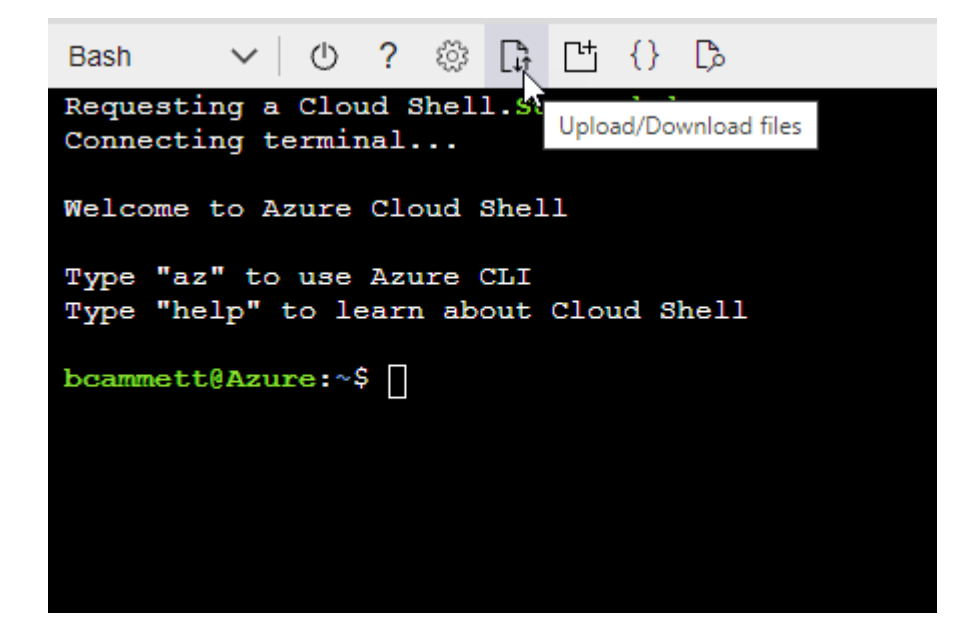

▪ 使用Azure CLI建立自訂角色:

az role definition create --role-definition Connector Policy.json

現在您應該有一個名為BlueXP運算子的自訂角色、可以指派給連接器虛擬機器。

2. 將應用程式指派給角色:

a. 從 Azure 入口網站開啟 \* 訂閱 \* 服務。

b. 選取訂閱。

- c. 選取 \* 存取控制( IAM ) > 新增 > 新增角色指派 \* 。
- d. 在 \* 角色 \* 索引標籤中、選取 \* BlueXP 操作員 \* 角色、然後選取 \* 下一步 \* 。
- e. 在「成員」索引標籤中、完成下列步驟:
	- 保留\*選取「使用者」、「群組」或「服務主體」\*。
	- 選取 \* 選取成員 \* 。

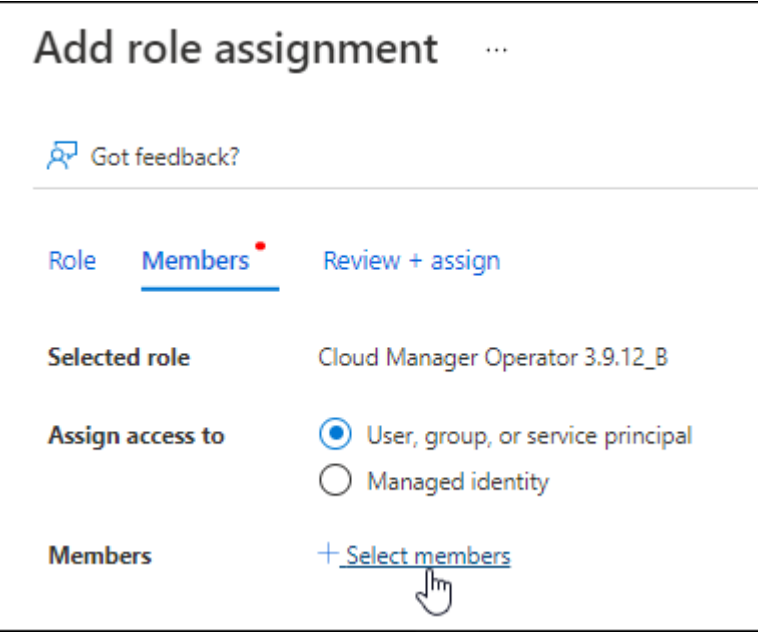

▪ 搜尋應用程式名稱。

範例如下:

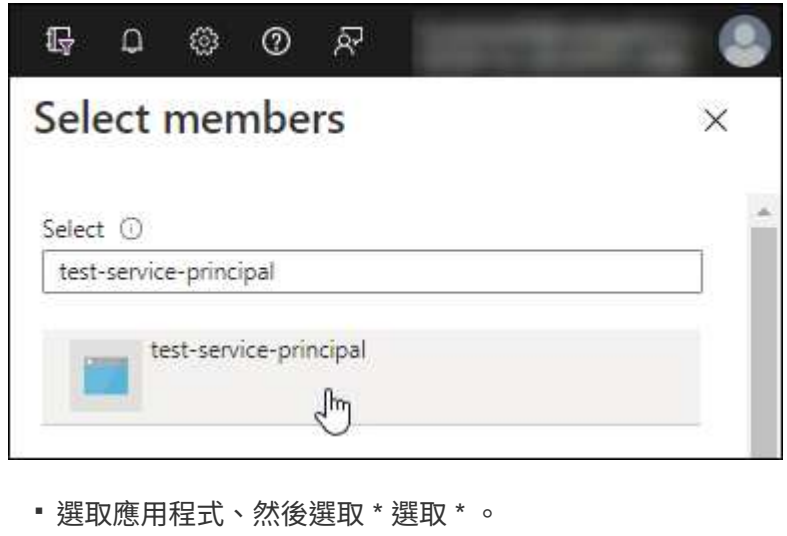

- 選擇\*下一步\*。
- f. 選取 \* 檢閱 + 指派 \* 。

服務主體現在擁有部署Connector所需的Azure權限。

如果您想要從 Cloud Volumes ONTAP 多個 Azure 訂閱中部署支援功能、則必須將服務授權對象繫結至 每個訂閱項目。BlueXP可讓您選擇部署Cloud Volumes ONTAP 時要使用的訂閱內容。

#### 新增 **Windows Azure Service Management API** 權限

- 1. 在 \* Microsoft Entra ID\* 服務中、選取 \* 應用程式登錄 \* 、然後選取應用程式。
- 2. 選取 \* API 權限 > 新增權限 \* 。
- 3. 在「 \* Microsoft API\* 」下、選取「 \* Azure 服務管理 \* 」。

#### **Request API permissions**

Select an API

semi-structured data

Microsoft APIs APIs my organization uses My APIs

#### Commonly used Microsoft APIs

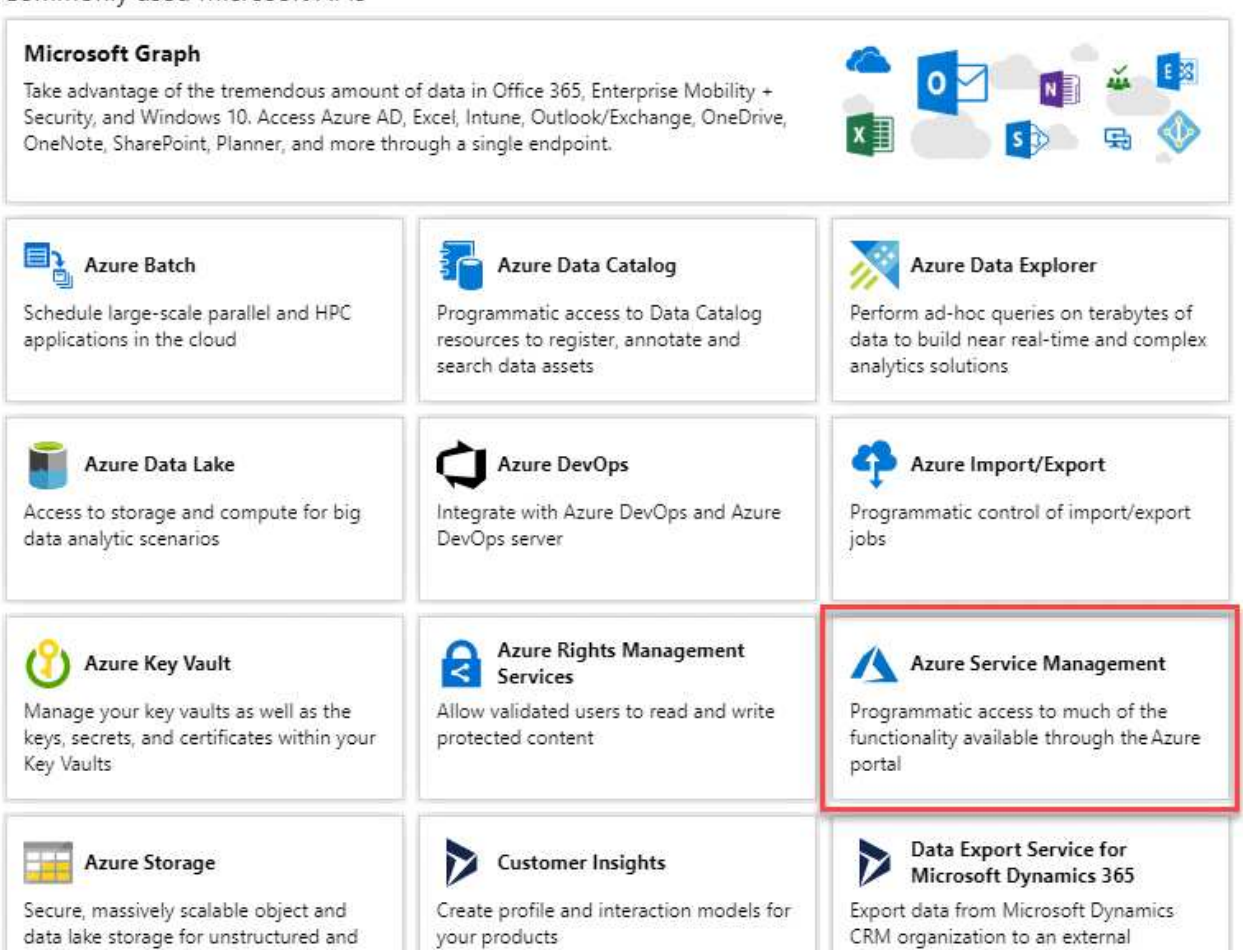

destination

4. 選取 \* 以組織使用者身分存取 Azure 服務管理 \* 、然後選取 \* 新增權限 \* 。

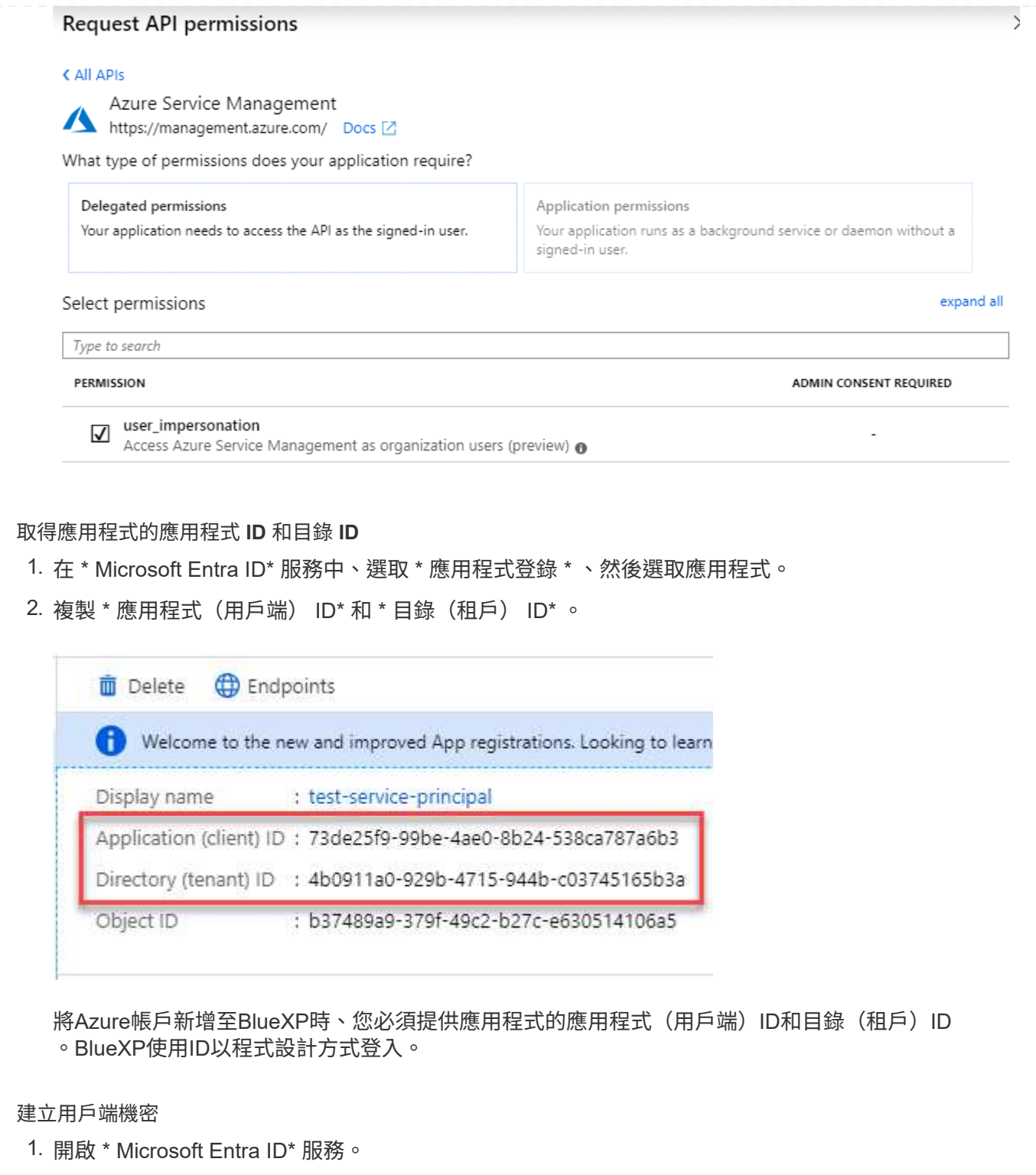

- 2. 選取 \* 應用程式註冊 \* 、然後選取您的應用程式。
- 3. 選取 \* 「憑證與機密」 > 「新用戶端機密」 \* 。
- 4. 提供機密與持續時間的說明。
- 5. 選取\*「Add\*」。
- 6. 複製用戶端機密的值。

Client secrets

A secret string that the application uses to prove its identity when requesting a token. Also can be referred to as application password.

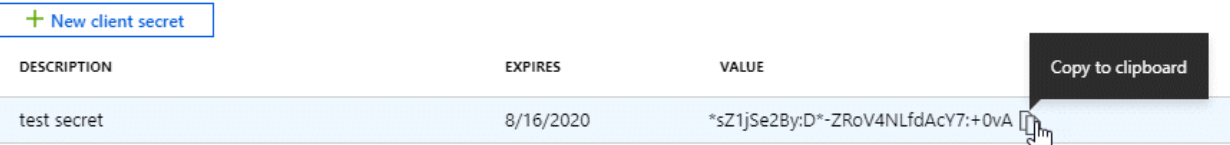

您現在擁有一個客戶機密、 BlueXP 可以使用它來驗證 Microsoft Entra ID 。

#### 結果

您的服務主體現在已設定完成、您應該已經複製應用程式(用戶端) ID 、目錄(租戶) ID 、以及用戶端 機密的值。新增Azure帳戶時、您必須在BlueXP中輸入此資訊。

#### **Google Cloud** 服務帳戶

建立角色、並將其套用至將用於 Connector VM 執行個體的服務帳戶。

#### 步驟

1. 在 Google Cloud 中建立自訂角色:

- a. 建立包含中定義權限的 YAML 檔案 ["Google Cloud](https://docs.netapp.com/zh-tw/bluexp-setup-admin/reference-permissions-gcp.html) [的](https://docs.netapp.com/zh-tw/bluexp-setup-admin/reference-permissions-gcp.html) [Connector](https://docs.netapp.com/zh-tw/bluexp-setup-admin/reference-permissions-gcp.html) [原](https://docs.netapp.com/zh-tw/bluexp-setup-admin/reference-permissions-gcp.html)[則](https://docs.netapp.com/zh-tw/bluexp-setup-admin/reference-permissions-gcp.html)["](https://docs.netapp.com/zh-tw/bluexp-setup-admin/reference-permissions-gcp.html)。
- b. 從 Google Cloud 啟動 Cloud Shell 。
- c. 上傳包含 Connector 必要權限的 YAML 檔案。
- d. 使用建立自訂角色 gcloud iam roles create 命令。

以下範例在專案層級建立名為「 Connector 」的角色:

gcloud iam roles create connector --project=myproject --file=connector.yaml

+ ["Google Cloud](https://cloud.google.com/iam/docs/creating-custom-roles#iam-custom-roles-create-gcloud) [文](https://cloud.google.com/iam/docs/creating-custom-roles#iam-custom-roles-create-gcloud)[件](https://cloud.google.com/iam/docs/creating-custom-roles#iam-custom-roles-create-gcloud)[:建立及管理自](https://cloud.google.com/iam/docs/creating-custom-roles#iam-custom-roles-create-gcloud)[訂角色](https://cloud.google.com/iam/docs/creating-custom-roles#iam-custom-roles-create-gcloud)["](https://cloud.google.com/iam/docs/creating-custom-roles#iam-custom-roles-create-gcloud)

- 2. 在 Google Cloud 中建立服務帳戶:
	- a. 從 IAM & Admin 服務中、選取 \* 服務帳戶 > 建立服務帳戶 \* 。
	- b. 輸入服務帳戶詳細資料、然後選取 \* 建立並繼續 \* 。
	- c. 選取您剛建立的角色。
	- d. 完成剩餘步驟以建立角色。

["Google Cloud](https://cloud.google.com/iam/docs/creating-managing-service-accounts#creating_a_service_account) [文](https://cloud.google.com/iam/docs/creating-managing-service-accounts#creating_a_service_account)[件](https://cloud.google.com/iam/docs/creating-managing-service-accounts#creating_a_service_account)[:建立服務帳戶](https://cloud.google.com/iam/docs/creating-managing-service-accounts#creating_a_service_account)["](https://cloud.google.com/iam/docs/creating-managing-service-accounts#creating_a_service_account)

#### 結果

現在您有一個服務帳戶、可以指派給 Connector VM 執行個體。

## 步驟 6 :啟用 Google Cloud API

在 Google Cloud 中部署 Cloud Volumes ONTAP 需要幾個 API 。

#### 步驟

- 1. ["](https://cloud.google.com/apis/docs/getting-started#enabling_apis)[在專案中啟用下](https://cloud.google.com/apis/docs/getting-started#enabling_apis)[列](https://cloud.google.com/apis/docs/getting-started#enabling_apis) [Google Cloud API"](https://cloud.google.com/apis/docs/getting-started#enabling_apis)
	- Cloud Deployment Manager V2 API
	- 雲端記錄 API
	- Cloud Resource Manager API
	- 運算引擎 API
	- 身分識別與存取管理( IAM ) API
	- 雲端金鑰管理服務( KMS ) API

(僅當您打算使用 BlueXP 備份與還原搭配客戶管理的加密金鑰( CMEK )時才需要)

## <span id="page-15-0"></span>以私有模式部署 **Connector**

以私有模式部署 Connector 、讓您可以使用 BlueXP 、而不需外傳連線至 BlueXP SaaS 層。若要開始使用、請安裝 Connector 、存取 Connector 上執行的使用者介面來設定 BlueXP 、然後提供您先前設定的雲端權限。

### 步驟 **1** :安裝 **Connector**

從 NetApp 支援網站 下載產品安裝程式、然後在您自己的 Linux 主機上手動安裝 Connector 。

如果您想在中使用 BlueXP ["AWS Secret Cloud"](https://aws.amazon.com/federal/secret-cloud/) 或 ["AWS Top Secret Cloud"](https://aws.amazon.com/federal/top-secret-cloud/)然後,您應該按照單獨的說明在這 些環境中開始使用。 ["](https://docs.netapp.com/us-en/bluexp-cloud-volumes-ontap/task-getting-started-aws-c2s.html)[瞭解如何在](https://docs.netapp.com/us-en/bluexp-cloud-volumes-ontap/task-getting-started-aws-c2s.html) [AWS Secret Cloud](https://docs.netapp.com/us-en/bluexp-cloud-volumes-ontap/task-getting-started-aws-c2s.html) [或](https://docs.netapp.com/us-en/bluexp-cloud-volumes-ontap/task-getting-started-aws-c2s.html) [Top Secret Cloud](https://docs.netapp.com/us-en/bluexp-cloud-volumes-ontap/task-getting-started-aws-c2s.html) [中開始使用](https://docs.netapp.com/us-en/bluexp-cloud-volumes-ontap/task-getting-started-aws-c2s.html) [Cloud Volumes ONTAP"](https://docs.netapp.com/us-en/bluexp-cloud-volumes-ontap/task-getting-started-aws-c2s.html)

開始之前

需要root權限才能安裝Connector。

步驟

1. 確認已啟用並執行Docker。

sudo systemctl enable docker && sudo systemctl start docker

2. 從下載Connector軟體 ["NetApp](https://mysupport.netapp.com/site/products/all/details/cloud-manager/downloads-tab) [支援網](https://mysupport.netapp.com/site/products/all/details/cloud-manager/downloads-tab)[站](https://mysupport.netapp.com/site/products/all/details/cloud-manager/downloads-tab)["](https://mysupport.netapp.com/site/products/all/details/cloud-manager/downloads-tab)

請務必下載無網際網路存取的私有網路離線安裝程式。

- 3. 將安裝程式複製到Linux主機。
- 4. 指派執行指令碼的權限。

chmod +x /path/BlueXP-Connector-offline-<version>

其中、就是您下載的Connector版本<version> 。

5. 執行安裝指令碼:

sudo /path/BlueXP-Connector-offline-<version>

其中、就是您下載的Connector版本<version> 。

結果

已安裝 Connector 軟體。您現在可以設定 BlueXP 。

## 步驟 **2** :設定 **BlueXP**

第一次存取 BlueXP 主控台時、系統會提示您設定 BlueXP 。

步驟

1. 開啟網頁瀏覽器並輸入 <a href="https://<em>ipaddress</em>" class="bare">https://<em>ipaddress</ em></a> 其中 <em>ipaddress</em> 是您安裝 Connector 的 Linux 主機的 IP 位址。

您應該會看到下列畫面。

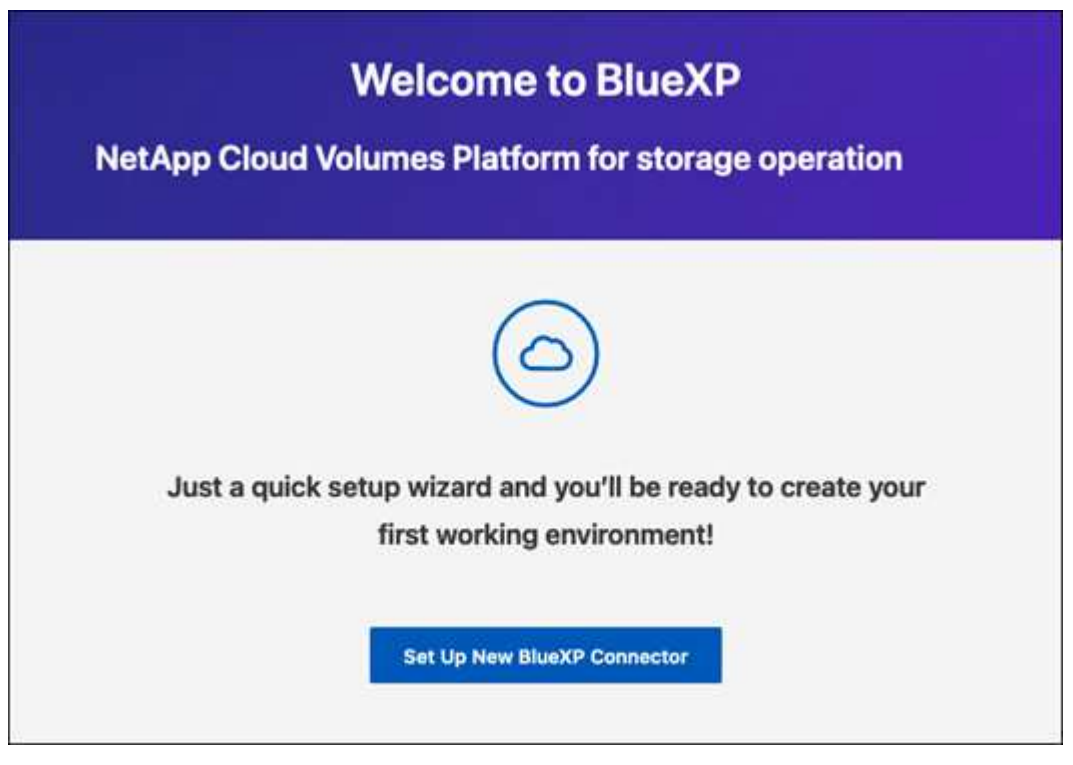

2. 選取 \* 設定新的 BlueXP Connector\* 、然後依照提示設定系統。

◦ 系統詳細資料:輸入Connector的名稱及您的公司名稱。

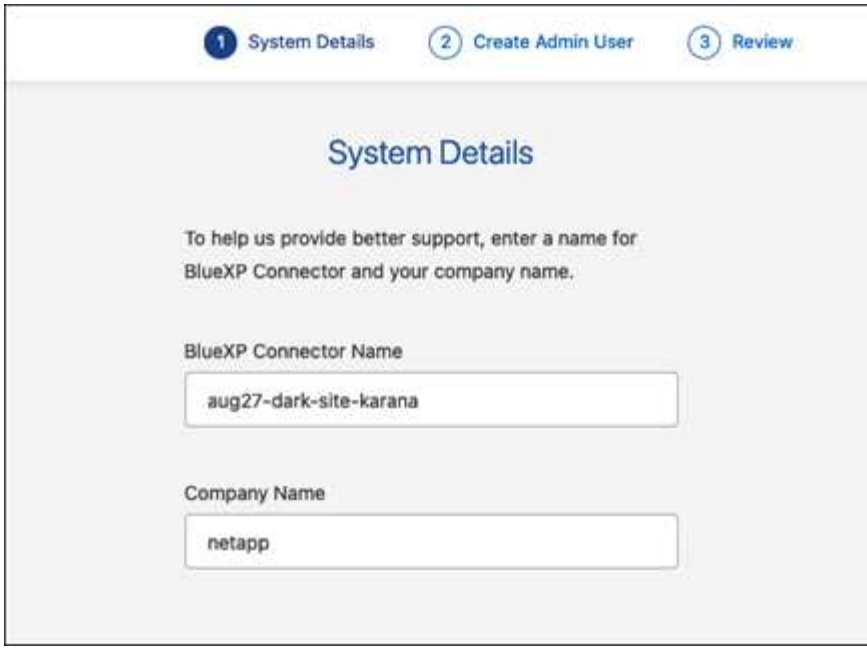

◦ \* 建立管理員使用者 \* :為系統建立管理員使用者。

此使用者帳戶在本機系統上執行。無法透過BlueXP連線至驗證0服務。

◦ \* 審查 \* :檢閱詳細資料、接受授權合約、然後選取 \* 設定 \* 。

3. 使用您剛建立的管理使用者登入BlueXP。

結果

現在已安裝並設定 Connector 。

當有新版 Connector 軟體推出時,這些軟體都會發佈至 NetApp 支援網站。 ["](https://docs.netapp.com/zh-tw/bluexp-setup-admin/task-managing-connectors.html#upgrade-the-connector-when-using-private-mode)[瞭解如何](https://docs.netapp.com/zh-tw/bluexp-setup-admin/task-managing-connectors.html#upgrade-the-connector-when-using-private-mode)[升級](https://docs.netapp.com/zh-tw/bluexp-setup-admin/task-managing-connectors.html#upgrade-the-connector-when-using-private-mode)[Connector"](https://docs.netapp.com/zh-tw/bluexp-setup-admin/task-managing-connectors.html#upgrade-the-connector-when-using-private-mode)。

接下來呢?

提供 BlueXP 先前設定的權限。

## 步驟 **3** :提供 **BlueXP** 的權限

如果您想要建立 Cloud Volumes ONTAP 工作環境、您必須提供 BlueXP 先前設定的雲端權限。

["](#page-2-2)[瞭解如何準備雲端權限](#page-2-2)["](#page-2-2)。

#### **AWS IAM** 角色

將您先前建立的 IAM 角色附加至 Connector EC2 執行個體。

#### 步驟

- 1. 前往 Amazon EC2 主控台。
- 2. 選取 \* 執行個體 \* 。
- 3. 選取 Connector 執行個體。
- 4. 選取 \* 「動作」 > 「安全性」 > 「修改 IAM 角色」 \* 。
- 5. 選取 IAM 角色、然後選取 \* 更新 IAM 角色 \* 。

#### 結果

BlueXP 現在擁有代表您在 AWS 中執行動作所需的權限。

#### **AWS** 存取金鑰

為具有必要權限的 IAM 使用者提供 BlueXP AWS 存取金鑰。

#### 步驟

1. 在 BlueXP 主控台的右上角、選取「設定」圖示、然後選取 \* 認證 \* 。

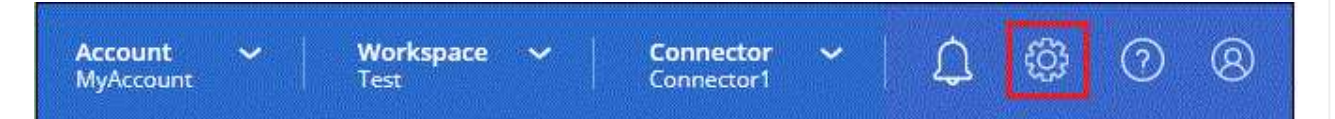

- 2. 選取 \* 新增認證 \* 、然後依照精靈中的步驟進行。
	- a. 認證資料位置:選取\* Amazon Web Services > Connector\*。
	- b. \* 定義認證 \* :輸入 AWS 存取金鑰和秘密金鑰。
	- c. 市場訂閱:立即訂閱或選取現有的訂閱、以建立Marketplace訂閱與這些認證的關聯。
	- d. \*審查 \* : 確認新認證的詳細資料、然後選取 \* 新增 \* 。

#### 結果

BlueXP 現在擁有代表您在 AWS 中執行動作所需的權限。

#### **Azure** 角色

前往 Azure 入口網站、將 Azure 自訂角色指派給 Connector 虛擬機器、以進行一或多個訂閱。

#### 步驟

1. 從 Azure Portal 開啟 \* Subscriptions \* 服務、然後選取您的訂閱。

請務必從 \* 訂閱 \* 服務指派角色、因為這會指定訂閱層級的角色指派範圍。*scacity* 定義存取所套用的 資源集。如果您在不同層級(例如虛擬機器層級)指定範圍、則從 BlueXP 中完成動作的能力將受到影 響。

["Microsoft Azure](https://learn.microsoft.com/en-us/azure/role-based-access-control/scope-overview) [文](https://learn.microsoft.com/en-us/azure/role-based-access-control/scope-overview)[件](https://learn.microsoft.com/en-us/azure/role-based-access-control/scope-overview)[:瞭解](https://learn.microsoft.com/en-us/azure/role-based-access-control/scope-overview) [Azure RBAC](https://learn.microsoft.com/en-us/azure/role-based-access-control/scope-overview) [的](https://learn.microsoft.com/en-us/azure/role-based-access-control/scope-overview)[範圍](https://learn.microsoft.com/en-us/azure/role-based-access-control/scope-overview)["](https://learn.microsoft.com/en-us/azure/role-based-access-control/scope-overview)

2. 選取 \* 存取控制( IAM ) \* > \* 新增 \* > \* 新增角色指派 \* 。

3. 在 \* 角色 \* 索引標籤中、選取 \* BlueXP 操作員 \* 角色、然後選取 \* 下一步 \* 。

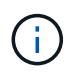

BlueXP運算子是在BlueXP原則中提供的預設名稱。如果您為角色選擇不同的名稱、請 改為選取該名稱。

4. 在「成員」索引標籤中、完成下列步驟:

- a. 指派\*託管身分識別\*的存取權。
- b. 選取 \* 選取成員 \* 、選取建立 Connector 虛擬機器的訂閱、然後在 \* 管理身分識別 \* 下選擇 \* 虛擬 機器 \* 、然後選取 Connector 虛擬機器。
- c. 選取 \* 選取 \* 。
- d. 選擇\*下一步\*。
- e. 選取 \* 檢閱 + 指派 \* 。
- f. 如果您想要在其他 Azure 訂閱中管理資源、請切換至該訂閱、然後重複這些步驟。

#### 結果

BlueXP 現在擁有代表您在 Azure 中執行動作所需的權限。

#### **Azure** 服務主體

為 BlueXP 提供您先前設定的 Azure 服務主體認證。

#### 步驟

1. 在 BlueXP 主控台的右上角、選取「設定」圖示、然後選取 \* 認證 \* 。

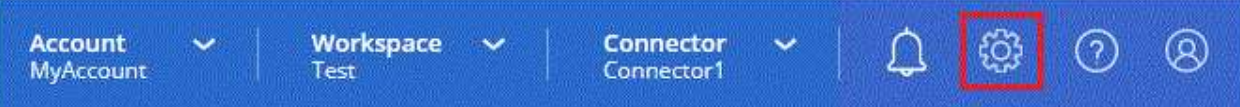

2. 選取 \* 新增認證 \* 、然後依照精靈中的步驟進行。

a. 認證位置:選擇\* Microsoft Azure > Connector\*。

b. \* 定義認證 \* :輸入 Microsoft Entra 服務授權者的相關資訊、以授予必要的權限:

- 應用程式(用戶端)ID
- 目錄(租戶)ID
- 用戶端機密
- c. 市場訂閱:立即訂閱或選取現有的訂閱、以建立Marketplace訂閱與這些認證的關聯。

d. \* 審查 \* :確認新認證的詳細資料、然後選取 \* 新增 \* 。

#### 結果

BlueXP 現在擁有代表您在 Azure 中執行動作所需的權限。

**Google Cloud** 服務帳戶

將服務帳戶與 Connector VM 建立關聯。

步驟

1. 前往 Google Cloud 入口網站、將服務帳戶指派給 Connector VM 執行個體。

["Google Cloud](https://cloud.google.com/compute/docs/access/create-enable-service-accounts-for-instances#changeserviceaccountandscopes) [文](https://cloud.google.com/compute/docs/access/create-enable-service-accounts-for-instances#changeserviceaccountandscopes)[件](https://cloud.google.com/compute/docs/access/create-enable-service-accounts-for-instances#changeserviceaccountandscopes)[:](https://cloud.google.com/compute/docs/access/create-enable-service-accounts-for-instances#changeserviceaccountandscopes)[變](https://cloud.google.com/compute/docs/access/create-enable-service-accounts-for-instances#changeserviceaccountandscopes)[更執行個體的服務帳戶和存取](https://cloud.google.com/compute/docs/access/create-enable-service-accounts-for-instances#changeserviceaccountandscopes)[範圍](https://cloud.google.com/compute/docs/access/create-enable-service-accounts-for-instances#changeserviceaccountandscopes)["](https://cloud.google.com/compute/docs/access/create-enable-service-accounts-for-instances#changeserviceaccountandscopes)

2. 如果您想要管理其他專案中的資源、請將具有 BlueXP 角色的服務帳戶新增至該專案、以授予存取權。 您必須針對每個專案重複此步驟。

結果

BlueXP 現在擁有代表您在 Google Cloud 中執行動作所需的權限。

## <span id="page-20-0"></span>下一步操作(私有模式)

以私人模式使用 BlueXP 開始運作後、您可以開始使用受私有模式支援的 BlueXP 服務。

如需協助、請參閱下列文件:

- ["](https://docs.netapp.com/us-en/bluexp-cloud-volumes-ontap/index.html)[建立](https://docs.netapp.com/us-en/bluexp-cloud-volumes-ontap/index.html) [Cloud Volumes ONTAP](https://docs.netapp.com/us-en/bluexp-cloud-volumes-ontap/index.html) [系統](https://docs.netapp.com/us-en/bluexp-cloud-volumes-ontap/index.html)["](https://docs.netapp.com/us-en/bluexp-cloud-volumes-ontap/index.html)
- ["](https://docs.netapp.com/us-en/bluexp-ontap-onprem/index.html)[探索](https://docs.netapp.com/us-en/bluexp-ontap-onprem/index.html)[內部部署](https://docs.netapp.com/us-en/bluexp-ontap-onprem/index.html)[ONTAP](https://docs.netapp.com/us-en/bluexp-ontap-onprem/index.html) [的](https://docs.netapp.com/us-en/bluexp-ontap-onprem/index.html)[叢集](https://docs.netapp.com/us-en/bluexp-ontap-onprem/index.html)["](https://docs.netapp.com/us-en/bluexp-ontap-onprem/index.html)
- ["](https://docs.netapp.com/us-en/bluexp-replication/index.html)[複寫資料](https://docs.netapp.com/us-en/bluexp-replication/index.html)["](https://docs.netapp.com/us-en/bluexp-replication/index.html)
- ["](https://docs.netapp.com/us-en/bluexp-classification/task-deploy-compliance-dark-site.html)[使用](https://docs.netapp.com/us-en/bluexp-classification/task-deploy-compliance-dark-site.html) [BlueXP](https://docs.netapp.com/us-en/bluexp-classification/task-deploy-compliance-dark-site.html) [分](https://docs.netapp.com/us-en/bluexp-classification/task-deploy-compliance-dark-site.html)[類](https://docs.netapp.com/us-en/bluexp-classification/task-deploy-compliance-dark-site.html)[掃描](https://docs.netapp.com/us-en/bluexp-classification/task-deploy-compliance-dark-site.html)[內部部署](https://docs.netapp.com/us-en/bluexp-classification/task-deploy-compliance-dark-site.html) [ONTAP Volume](https://docs.netapp.com/us-en/bluexp-classification/task-deploy-compliance-dark-site.html) [資料](https://docs.netapp.com/us-en/bluexp-classification/task-deploy-compliance-dark-site.html)["](https://docs.netapp.com/us-en/bluexp-classification/task-deploy-compliance-dark-site.html)
- ["](https://docs.netapp.com/us-en/bluexp-backup-recovery/task-backup-onprem-private-cloud.html)[使用](https://docs.netapp.com/us-en/bluexp-backup-recovery/task-backup-onprem-private-cloud.html) [BlueXP](https://docs.netapp.com/us-en/bluexp-backup-recovery/task-backup-onprem-private-cloud.html) [備](https://docs.netapp.com/us-en/bluexp-backup-recovery/task-backup-onprem-private-cloud.html)[份](https://docs.netapp.com/us-en/bluexp-backup-recovery/task-backup-onprem-private-cloud.html)[與](https://docs.netapp.com/us-en/bluexp-backup-recovery/task-backup-onprem-private-cloud.html)[還原](https://docs.netapp.com/us-en/bluexp-backup-recovery/task-backup-onprem-private-cloud.html)[、將內部部署的](https://docs.netapp.com/us-en/bluexp-backup-recovery/task-backup-onprem-private-cloud.html) [ONTAP Volume](https://docs.netapp.com/us-en/bluexp-backup-recovery/task-backup-onprem-private-cloud.html) [資料](https://docs.netapp.com/us-en/bluexp-backup-recovery/task-backup-onprem-private-cloud.html)[備](https://docs.netapp.com/us-en/bluexp-backup-recovery/task-backup-onprem-private-cloud.html)[份至](https://docs.netapp.com/us-en/bluexp-backup-recovery/task-backup-onprem-private-cloud.html) [StorageGRID"](https://docs.netapp.com/us-en/bluexp-backup-recovery/task-backup-onprem-private-cloud.html)

相關連結

["BlueXP](https://docs.netapp.com/zh-tw/bluexp-setup-admin/concept-modes.html) [部署模式](https://docs.netapp.com/zh-tw/bluexp-setup-admin/concept-modes.html)["](https://docs.netapp.com/zh-tw/bluexp-setup-admin/concept-modes.html)

#### 版權資訊

Copyright © 2024 NetApp, Inc. 版權所有。台灣印製。非經版權所有人事先書面同意,不得將本受版權保護文件 的任何部分以任何形式或任何方法(圖形、電子或機械)重製,包括影印、錄影、錄音或儲存至電子檢索系統 中。

由 NetApp 版權資料衍伸之軟體必須遵守下列授權和免責聲明:

此軟體以 NETAPP「原樣」提供,不含任何明示或暗示的擔保,包括但不限於有關適售性或特定目的適用性之 擔保,特此聲明。於任何情況下,就任何已造成或基於任何理論上責任之直接性、間接性、附隨性、特殊性、懲 罰性或衍生性損害(包括但不限於替代商品或服務之採購;使用、資料或利潤上的損失;或企業營運中斷),無 論是在使用此軟體時以任何方式所產生的契約、嚴格責任或侵權行為(包括疏忽或其他)等方面,NetApp 概不 負責,即使已被告知有前述損害存在之可能性亦然。

NetApp 保留隨時變更本文所述之任何產品的權利,恕不另行通知。NetApp 不承擔因使用本文所述之產品而產 生的責任或義務,除非明確經過 NetApp 書面同意。使用或購買此產品並不會在依據任何專利權、商標權或任何 其他 NetApp 智慧財產權的情況下轉讓授權。

本手冊所述之產品受到一項(含)以上的美國專利、國外專利或申請中專利所保障。

有限權利說明:政府機關的使用、複製或公開揭露須受 DFARS 252.227-7013(2014 年 2 月)和 FAR 52.227-19(2007 年 12 月)中的「技術資料權利 - 非商業項目」條款 (b)(3) 小段所述之限制。

此處所含屬於商業產品和 / 或商業服務(如 FAR 2.101 所定義)的資料均為 NetApp, Inc. 所有。根據本協議提 供的所有 NetApp 技術資料和電腦軟體皆屬於商業性質,並且完全由私人出資開發。 美國政府對於該資料具有 非專屬、非轉讓、非轉授權、全球性、有限且不可撤銷的使用權限,僅限於美國政府為傳輸此資料所訂合約所允 許之範圍,並基於履行該合約之目的方可使用。除非本文另有規定,否則未經 NetApp Inc. 事前書面許可,不得 逕行使用、揭露、重製、修改、履行或展示該資料。美國政府授予國防部之許可權利,僅適用於 DFARS 條款 252.227-7015(b) (2014年2月) 所述權利。

商標資訊

NETAPP、NETAPP 標誌及 <http://www.netapp.com/TM> 所列之標章均為 NetApp, Inc. 的商標。文中所涉及的所 有其他公司或產品名稱,均為其各自所有者的商標,不得侵犯。